スタートメニューの「設定」ボタンをクリックします。

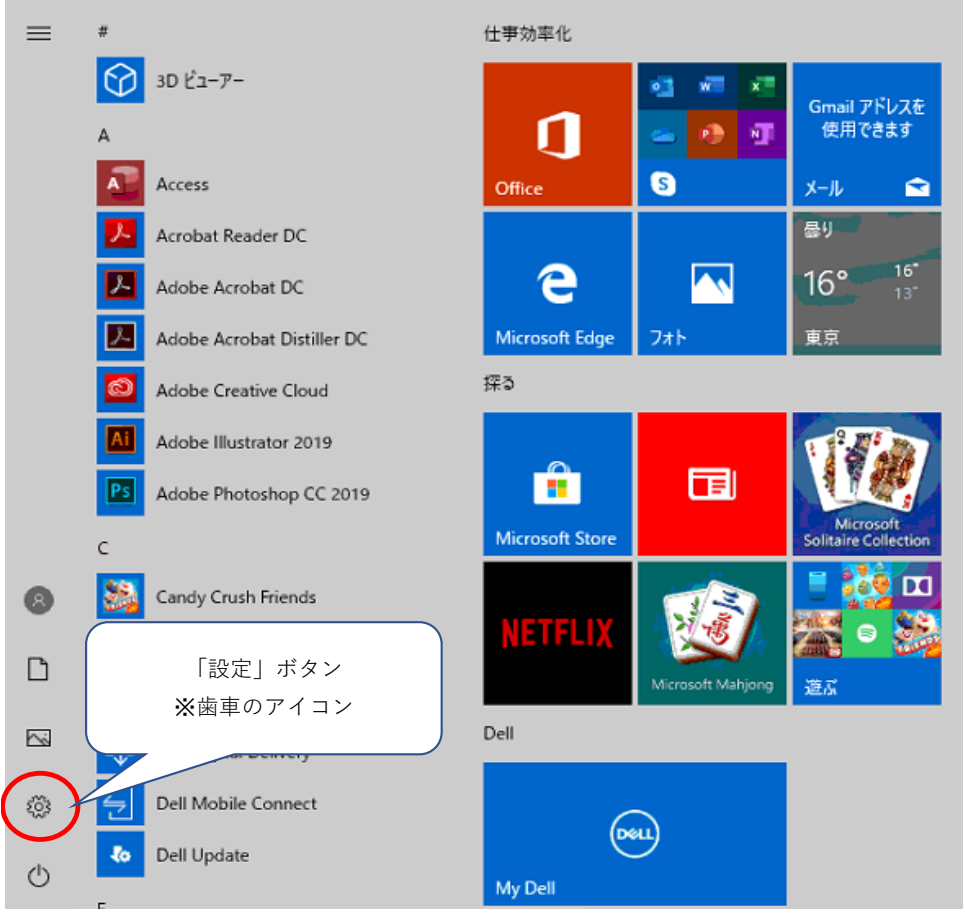

「更新とセキュリティ」をクリックします。 設定

> 設定の検索  $\mathcal P$  $\bigoplus$ システム 특별 デバイス 電話 旦 IJ ディスプレイ、サウンド、通知、電源 Bluetooth、プリンター、マウス Android、iPhone のリンク <br />
> アカウント<br>
> アカウント、メール、同期、職場、家<br>
> 族 C<br>J字 個人用設定 詎 アプリ 國 ・・・<br>アンインストール、既定値、オブション<br>の機能 背景、ロック画面、色 Q 検索 (十) 簡単操作  $\bigcirc$ ゲーム O 、<br>ゲーム バー、キャプチャ、ブロードキャス<br>ト、ゲーム モード ナレーター、拡大鏡、ハイコントラスト マイファイル、アクセス許可の検索 プライバシー  $\Delta$  $\sim$ 更新とセキュリティ  $\sim$ 場所、カメラ、マイク Windows Update、回復、バック アップ

Windows の設定

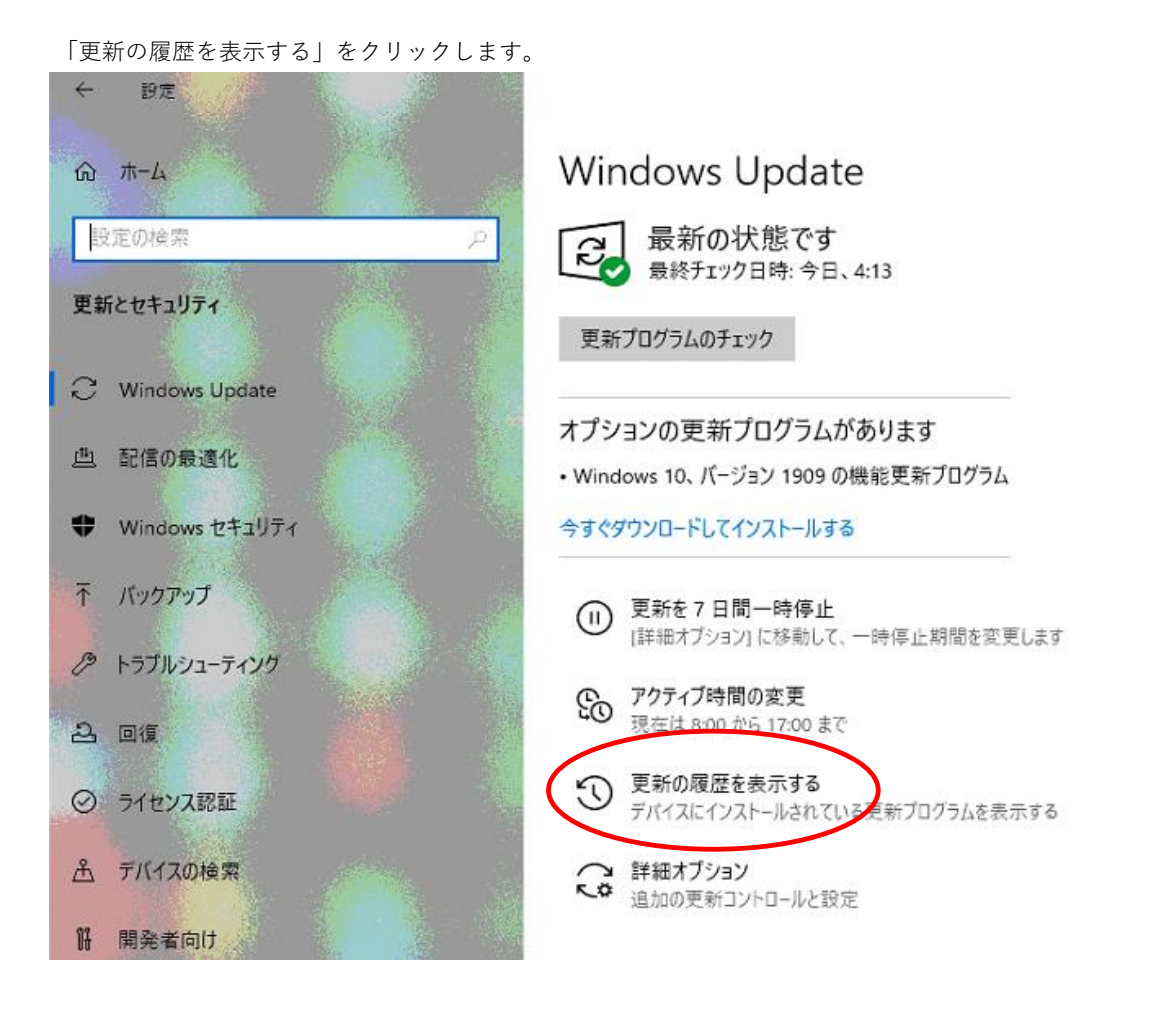

「更新プログラムをアンインストールする」をクリックします。

 $\leftarrow$ 設定

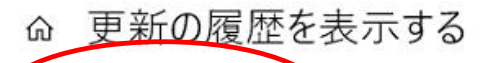

更新プログラムをアンインストールする 回復オプフォン

## 更新の履歴

▽ 品質更新プログラム (50)

Microsoft Office 2013 (KB4484119) 32 ビット版 のセキュリティ更新ブログラム 2019/11/13 に正しくインストールされました

Microsoft Excel 2013 (KB4484158) 32 ビット版 のセキュリティ更新プログラム 2019/11/13 に正しくインストールされました

Microsoft Office 2013 (KB4484152) 32 ビット版 のセキュリティ更新ブログラム 2019/11/13 に正しくインストールされました

2019-11 x64 ペース システム用 Windows 10 Version 1903 の累積更新ブログラム (KB4524570) 2019/11/13 に正しくインストールされました

2019-10 .NET Framework 3.5 および 4.8 の累積的な更新プログラム (x64 向け Windows 10 Version 1903 用) (KB4522741) 2019/11/06 に正しくインストールされました

Microsoft Outlook 2013 (KB4484096) 32 ドット版 の更新ブログラム

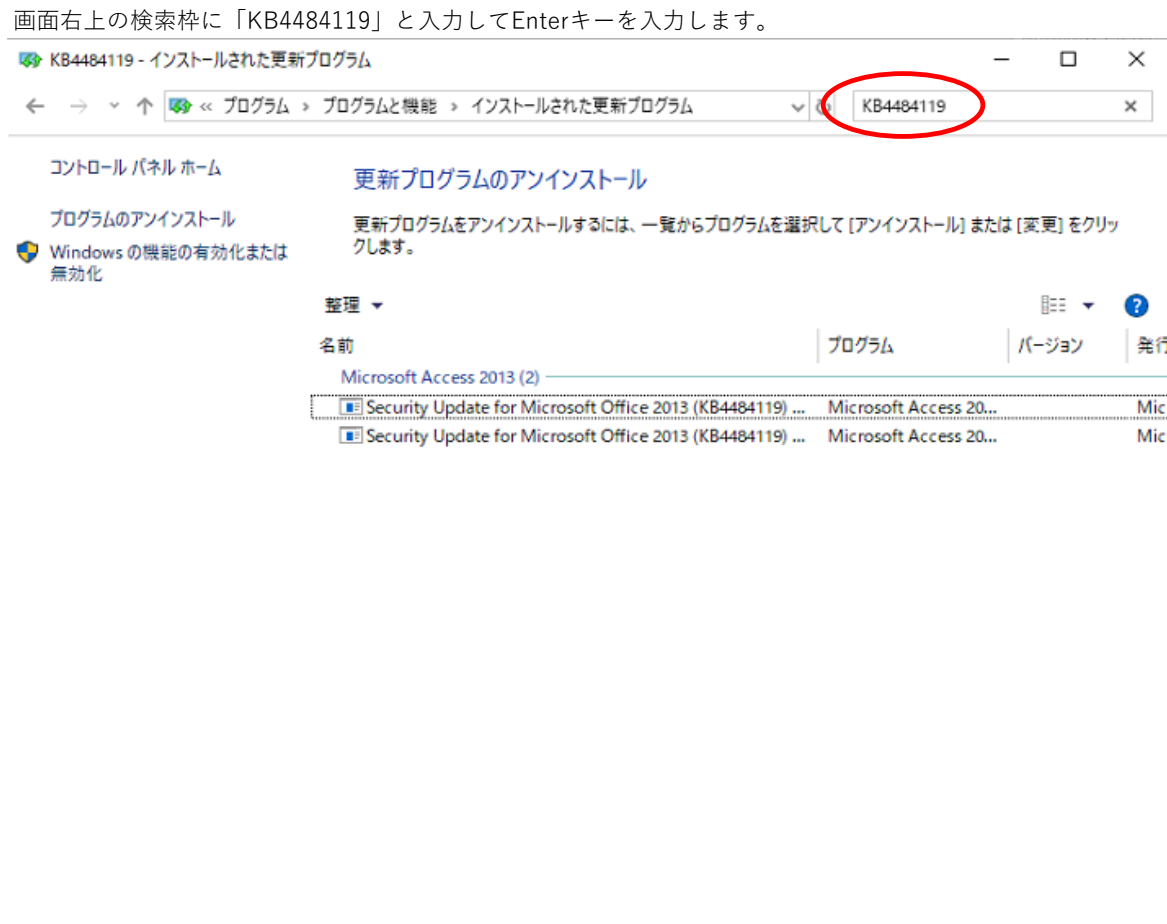

「KB4484119」の更新プログラムを選択して「アンインストール」をクリックします。

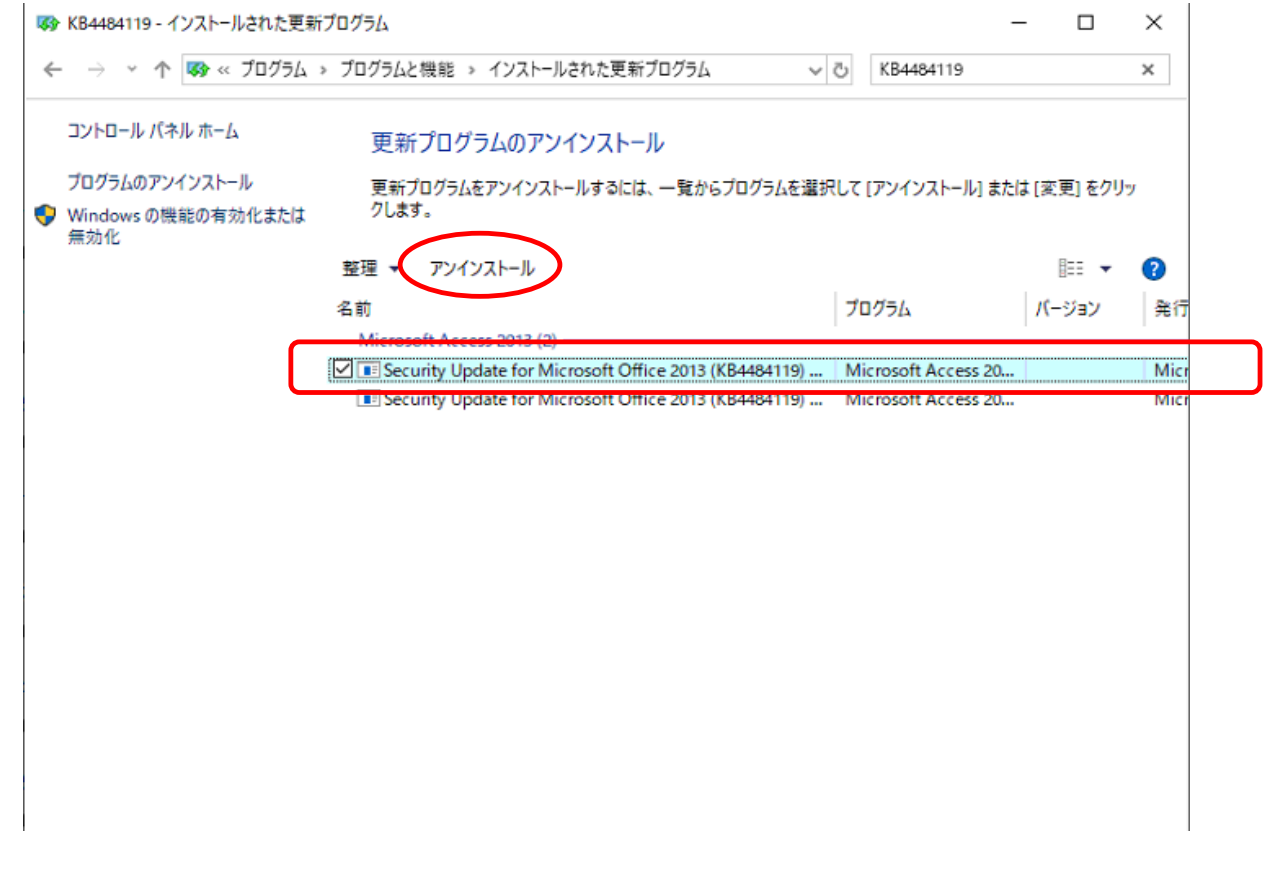

以下のような確認画面が表示されたら「はい」をクリックします。

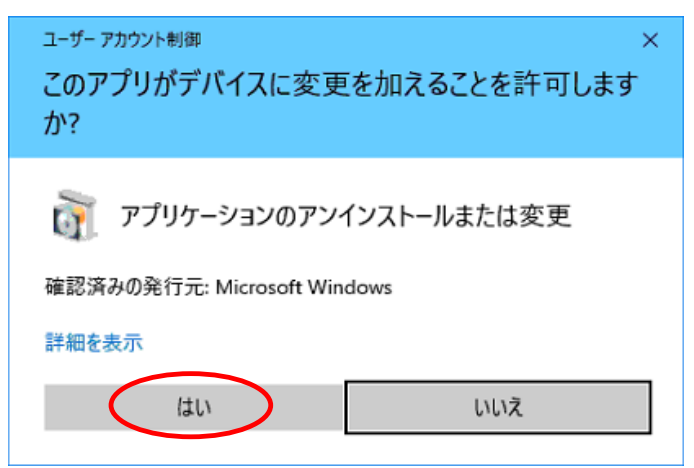

以下のような確認画面が表示されたら「アンインストール」をクリックします。

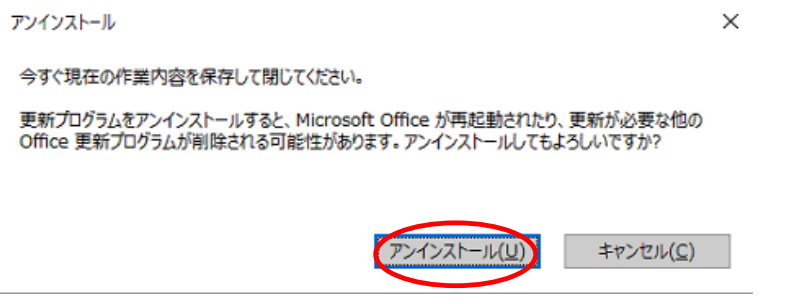

アンインストール完了のメッセージが表示されたら「インストールされた更新プログラム」の画面を閉じます。 $\times$ アンインストール

更新プログラムが正常にアンインストールされました。

 $OK(Q)$ 

「設定」をクリックします。

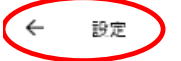

更新の履歴を表示する ⋒

更新プログラムをアンインストールする

回復オプション

更新の履歴

▽ 品質更新プログラム (50)

Microsoft Office 2013 (KB4484119) 32 ビット版 のセキュリティ更新プログラム 2019/11/13 に正しくインストールされました

Microsoft Excel 2013 (KB4484158) 32 ビット版 のセキュリティ更新プログラム 2019/11/13 に正しくインストールされました

Microsoft Office 2013 (KB4484152) 32 ビット版 のセキュリティ更新プログラム 2019/11/13 に正しくインストールされました

2019-11 x64 ベース システム用 Windows 10 Version 1903 の累積更新プログラム (KB4524570) 2019/11/13 に正しくインストールされました

「詳細オプション」をクリックします。

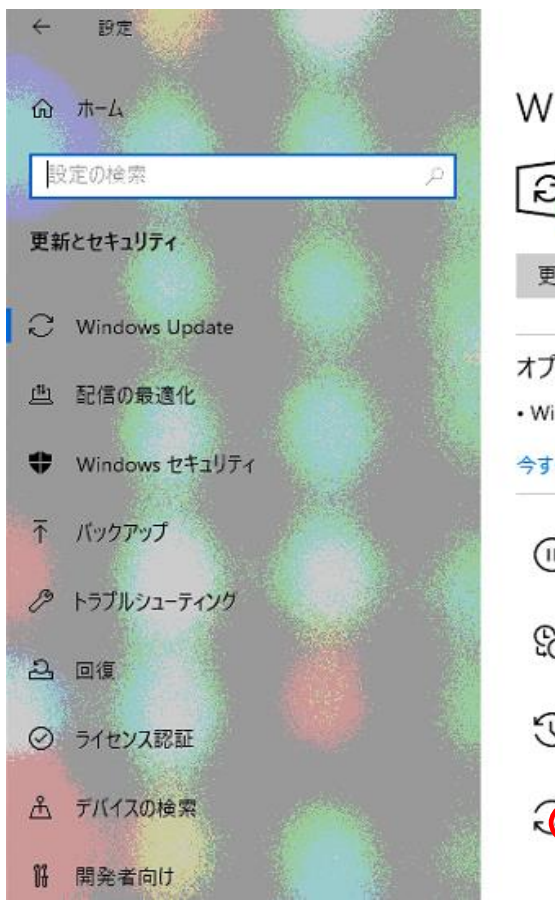

## Windows Update

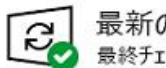

最新の状態です 最終チェック日時: 今日、4:13

更新プログラムのチェック

- オプションの更新プログラムがあります
- Windows 10、 バージョン 1909 の機能更新プログラム

今すぐダウンロードしてインストールする

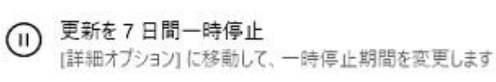

- © アクティブ時間の変更<br>© 現在は8:00 から 17:00 まで
- 1 更新の履歴を表示する デバイスにインストールされている更新プログラムを表示する

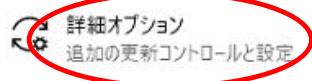

Microsoft製品の更新オプションを「オフ」にします。

 $\leftarrow$ 設定

詳細オプション ⋒

更新プログラムのオプション

Windows の受新時に他の Microsoft 製品の更新プログラムを受け取る

■● オン

従量制課金接続を使って更新プログラムをダウンロードする (追加料金がかかる場合があります)

 $\bigodot$   $\uparrow$ 

更新プログラムをインストールするために再起動が必要な場合は、できるだけすぐにこのデバイスを再起動してください。再起動の前に通知が表示されます コンセントに接続されていて電源が入っている必要があります。

 $\bigcirc$   $\pi$ 

更新プログラムの通知

更新を完了するために PC の再起動が必要な場合は、通知を表示します

 $\odot$   $\pi$ 

更新の一時停止

最大 35 日間、このデバイスへの更新プログラムのインストールを一時的に停止します。一時停止の最大日数に達した場合、もう一度一時停止する には、デバイスで新しい更新プログラムを取得する必要があります。

一時停止期間

日付の選択 ~

画面を閉じて設定は完了です。